# **Angivelse af metodeoplysninger i DEKSonline**

Du skal være logget ind på [www.deksonline.dk,](http://www.deksonline.dk/) for at få adgang til metodeoplysningerne.

Vil du indtaste eller ændre metodeoplysning på HK-produkterne, skal du anvende en separat instruks, som du kan se her:<https://deks.dk/laboratorier/deksonline-vejledninger/>

# **Indhold**

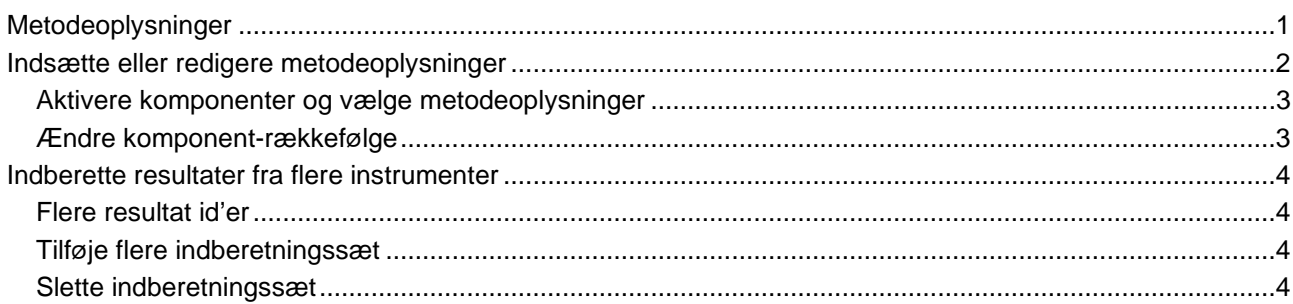

## <span id="page-0-0"></span>**Metodeoplysninger**

Metodeoplysningerne kan bestå af 5 elementer:

- Instrument
- **Reagens**
- **Metodeprincip**
- **Kalibrator**
- Enhed

Det er ikke i alle EQA-programmer, at alle 5 elementer er relevante og derfor kan nogle være "låst".

Du kan ikke indberette resultater, før der er registreret metodeoplysninger.

Hvis det er første gang, du deltager i EQA-programmet, skal der være åbent for resultatindberetning, før du kan få adgang til metodeoplysningerne.

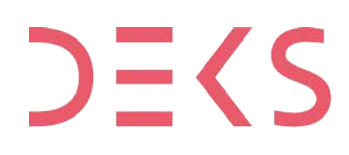

**DEKS** Rigshospitalet - Glostrup<br>Valdemar Hansens Vej 1-23, Indgang 8, 1. sal<br>2600 Glostrup, Denmark, t: 3863 4400<br>www.deks.dk, Copyright © DEKS

# <span id="page-1-0"></span>**Indsætte eller redigere metodeoplysninger**

**1.** Klik på [**Resultat og metode**]

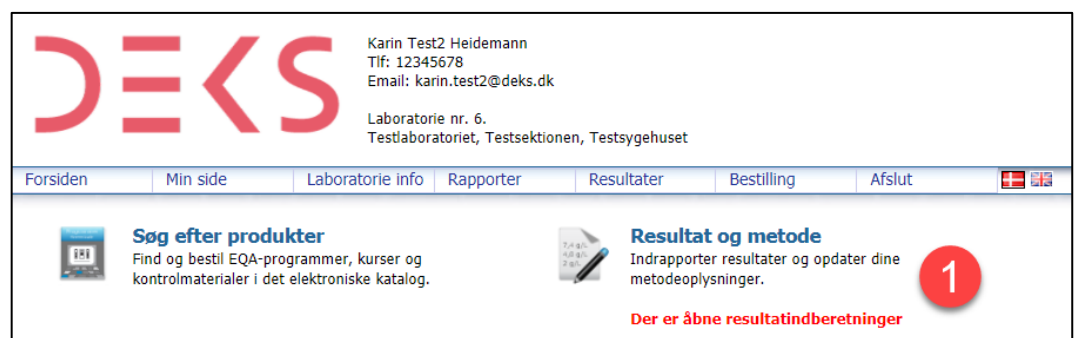

**2.** Du kan nu se de EQA-programmer, der er åbne for indberetning af resultater.

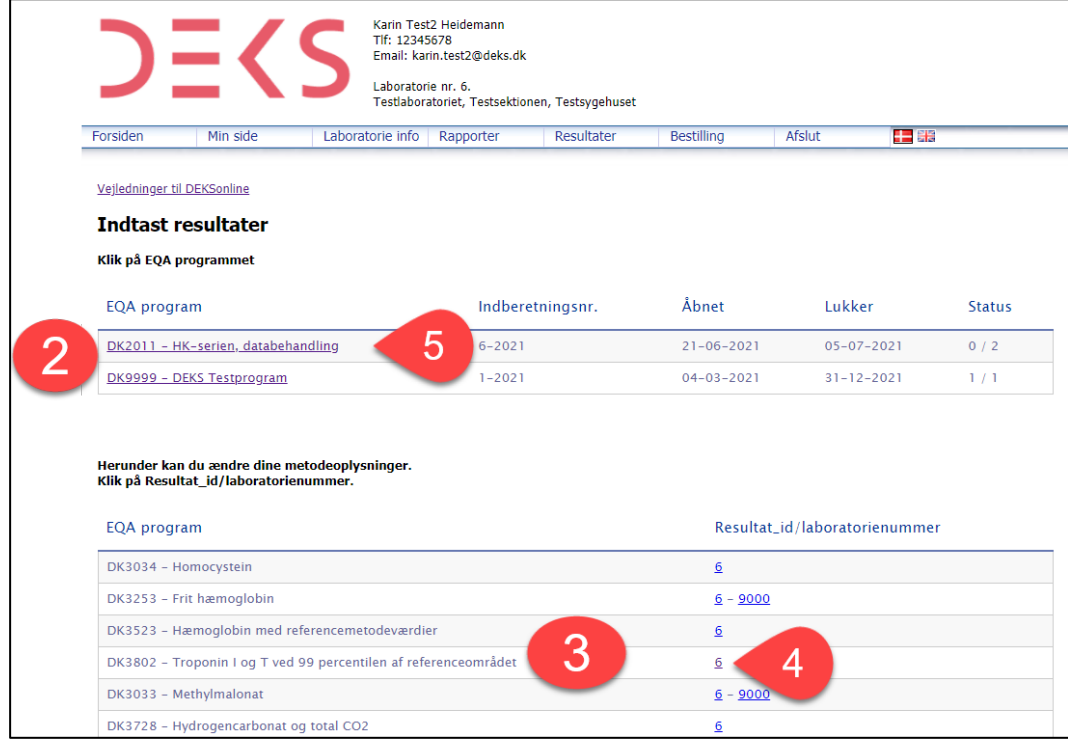

**3.** Du kan se de EQA-programmer, du er tilmeldt.

Du kan indsætte/ændre metodeoplysninger på 2 måder:

**4.** Klik på [Resultat\_id/laboatorienummer] ud for det EQA-program, du ønsker at indsætte eller redigere metodeoplysning for

#### eller

<span id="page-1-1"></span>**5.** Hvis der er åbent for resultatindberetning, klikker du på EQA-programmet og på Metodeoplysninger **Aktivere komponenter og vælge metodeoplysninger**

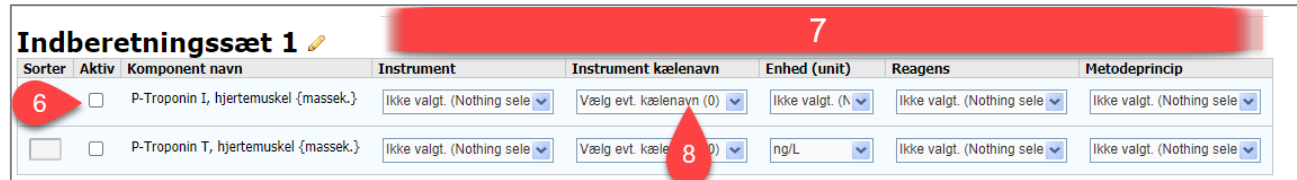

Første gang du er på siden med metodeoplysninger vil der ikke være noget registreret

- **6.** Aktiver den/de komponenter du ønsker at indberette for, ved at sætte √ i □ under "Aktiv".
- **7.** Linjen bliver aktiv og du kan vælge de forskellige metodeelementer i rullegardinerne.
	- Det skal gøres for alle de aktive komponenter og du kan kun vælge imellem de valgmuligheder, der er i rullegardinet.
	- Når der kun er en valgmulighed, fx ved enhed, er feltet låst.
	- Hvis du vil angive et metodeelement, der ikke er på listen, vælger du "Ikke på listen". Nu bliver et tekstfelt synlig, og her kan du indtaste dine oplysninger.

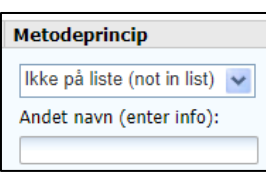

- Husk at gemme dine indtastninger løbende ved at trykke på [Gem].
- **8.** Du har mulighed for at tildele dit instrument et selvvalgt kælenavn.

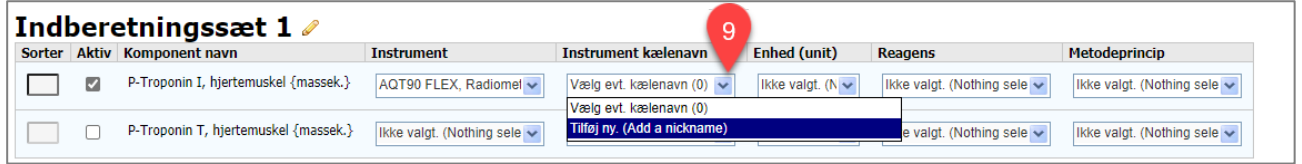

**9.** Klik på pilen ved rullegardinet og vælg "Tilføj ny" Klik i tekstfeltet og indtast kælenavnet og klik på **ida** for at tilføje kælenavnet

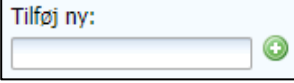

Hvis ikke alle de nødvendige felter er udfyldt korrekt, vil du få en fejlmeddelelse og intet bliver gemt. Du skal udfylde de manglende felter og gemme igen.

DEKSonline husker dine valg, så det er kun første gang og ved metodeændringer, du skal angive metodeoplysninger.

#### <span id="page-2-0"></span>**Ændre komponent-rækkefølge**

**DEKS** 

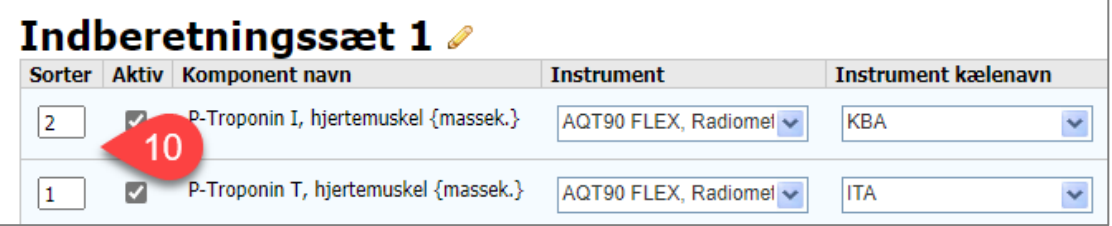

**10.** Du kan ændre i rækkefølgen af komponenter ved at "trække" i komponenterne med muse-markøren og derved tilpasse rækkefølgen til de komponenter du ønsker at indberette. Eller indtast nummerering i felterne under "Sorter".

## <span id="page-3-0"></span>**Indberette resultater fra flere instrumenter**

Ønsker du at indberette mere end et resultat pr. komponent skal du bruge enten flere indberetningssæt eller flere resultat id'er. Hvad du skal vælge, fremgår af de enkelte EQA-programmer.

#### <span id="page-3-1"></span>**Flere resultat id'er**

I enkelte EQA-programmer er det kun muligt at indberette et resultat pr. bestilling.

Ønsker du at indrapportere resultater fra flere instrumenter, tilføjes flere resultat-id'er via en produktkode, der er knyttet til EQA-programmet, fx 1017 DK *Hæmatologi. Ekstra databehandling til 3041 DK*, som tilkøbes til EQA-programmet 3041 DK *Hæmatologi.*

**11.** EQA-program med flere resultat-Id'er, 6 og 9000.

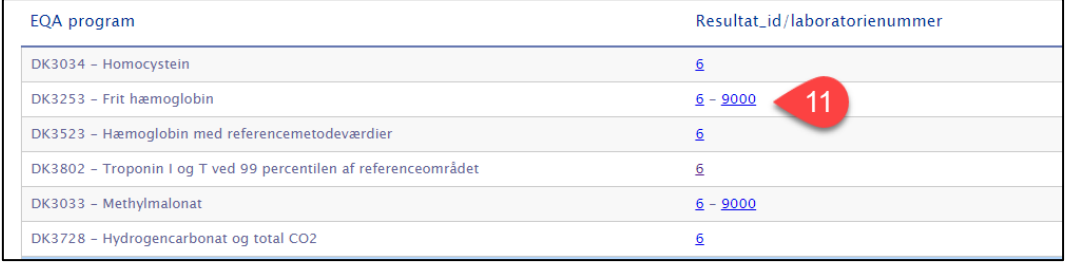

#### <span id="page-3-2"></span>**Tilføje flere indberetningssæt**

I nogle EQA-programmer er det muligt at indrapportere flere resultatsæt (fx op til 5) pr. bestilling.

Tryk på O Opret nyt indberetningssæt

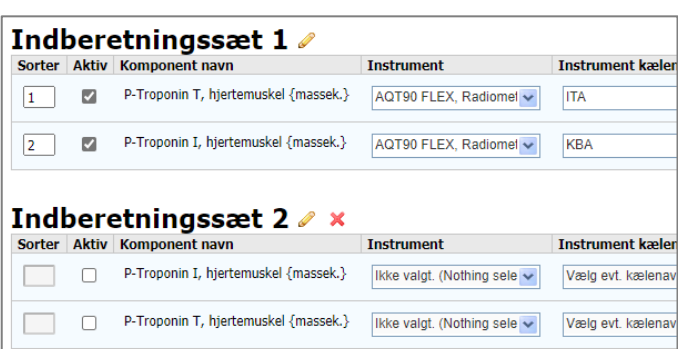

Nu kan du se indberetningssættene. Indtast metodeoplysninger som beskrevet ovenfor.

#### <span id="page-3-3"></span>**Slette indberetningssæt**

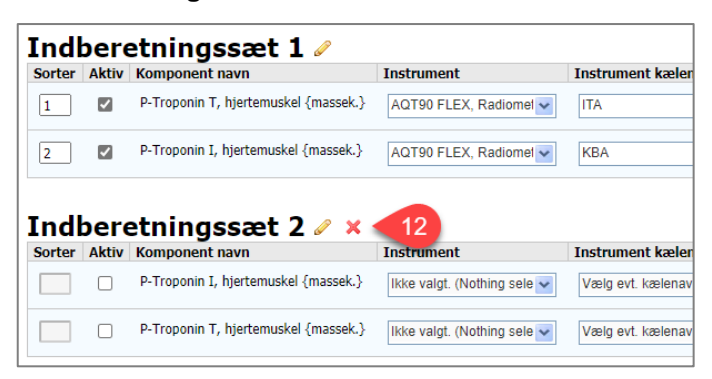

**12.** Ønsker du at slette et indberetningssæt, skal du klikke på **X**